# Oracle® Banking Microservices **Architecture** Oracle Banking Security Management System User Guide

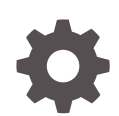

Release 14.6.0.0.0 F59278-01 May 2022

ORACLE

Oracle Banking Microservices Architecture Oracle Banking Security Management System User Guide, Release 14.6.0.0.0

F59278-01

Copyright © 2018, 2022, Oracle and/or its affiliates.

This software and related documentation are provided under a license agreement containing restrictions on use and disclosure and are protected by intellectual property laws. Except as expressly permitted in your license agreement or allowed by law, you may not use, copy, reproduce, translate, broadcast, modify, license, transmit, distribute, exhibit, perform, publish, or display any part, in any form, or by any means. Reverse engineering, disassembly, or decompilation of this software, unless required by law for interoperability, is prohibited.

The information contained herein is subject to change without notice and is not warranted to be error-free. If you find any errors, please report them to us in writing.

If this is software or related documentation that is delivered to the U.S. Government or anyone licensing it on behalf of the U.S. Government, then the following notice is applicable:

U.S. GOVERNMENT END USERS: Oracle programs (including any operating system, integrated software, any programs embedded, installed or activated on delivered hardware, and modifications of such programs) and Oracle computer documentation or other Oracle data delivered to or accessed by U.S. Government end users are "commercial computer software" or "commercial computer software documentation" pursuant to the applicable Federal Acquisition Regulation and agency-specific supplemental regulations. As such, the use, reproduction, duplication, release, display, disclosure, modification, preparation of derivative works, and/or adaptation of i) Oracle programs (including any operating system, integrated software, any programs embedded, installed or activated on delivered hardware, and modifications of such programs), ii) Oracle computer documentation and/or iii) other Oracle data, is subject to the rights and limitations specified in the license contained in the applicable contract. The terms governing the U.S. Government's use of Oracle cloud services are defined by the applicable contract for such services. No other rights are granted to the U.S. Government.

This software or hardware is developed for general use in a variety of information management applications. It is not developed or intended for use in any inherently dangerous applications, including applications that may create a risk of personal injury. If you use this software or hardware in dangerous applications, then you shall be responsible to take all appropriate fail-safe, backup, redundancy, and other measures to ensure its safe use. Oracle Corporation and its affiliates disclaim any liability for any damages caused by use of this software or hardware in dangerous applications.

Oracle, Java, and MySQL are registered trademarks of Oracle and/or its affiliates. Other names may be trademarks of their respective owners.

Intel and Intel Inside are trademarks or registered trademarks of Intel Corporation. All SPARC trademarks are used under license and are trademarks or registered trademarks of SPARC International, Inc. AMD, Epyc, and the AMD logo are trademarks or registered trademarks of Advanced Micro Devices. UNIX is a registered trademark of The Open Group.

This software or hardware and documentation may provide access to or information about content, products, and services from third parties. Oracle Corporation and its affiliates are not responsible for and expressly disclaim all warranties of any kind with respect to third-party content, products, and services unless otherwise set forth in an applicable agreement between you and Oracle. Oracle Corporation and its affiliates will not be responsible for any loss, costs, or damages incurred due to your access to or use of third-party content, products, or services, except as set forth in an applicable agreement between you and Oracle.

## **Contents**

#### [Preface](#page-3-0)

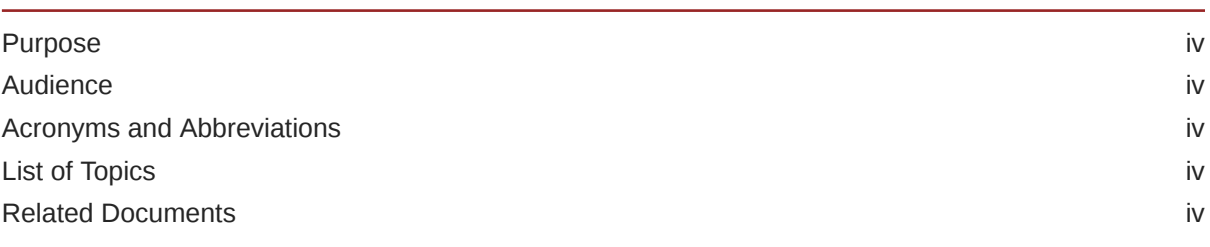

#### 1 [Role](#page-5-0)

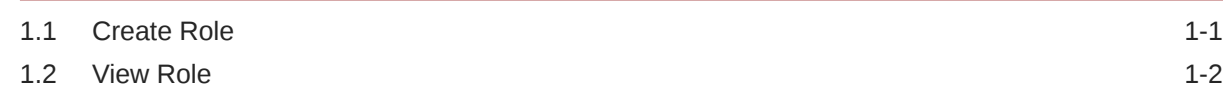

#### 2 [User](#page-8-0)

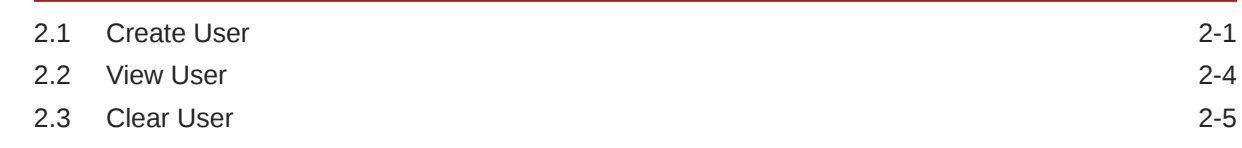

### A [Error Codes and Messages](#page-14-0)

B [Functional Activity](#page-16-0)

#### [Index](#page-17-0)

## <span id="page-3-0"></span>Preface

## Purpose

This guide provides an overview to the module and takes through the various steps involved setting up and using the security features that Oracle offers.

### Audience

This guide is intended for Oracle Implementers, SMS Administrator for the Bank, SMS Administrator for the Branch, and an Oracle user.

### Acronyms and Abbreviations

The list of the acronyms and abbreviations that are used in this guide are as follows:

#### **Table 1 Acronyms and Abbreviations**

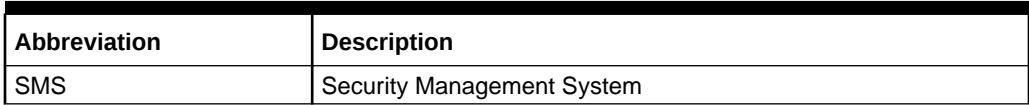

## List of Topics

This guide is organized as follows:

#### **Table 2 List of Topics**

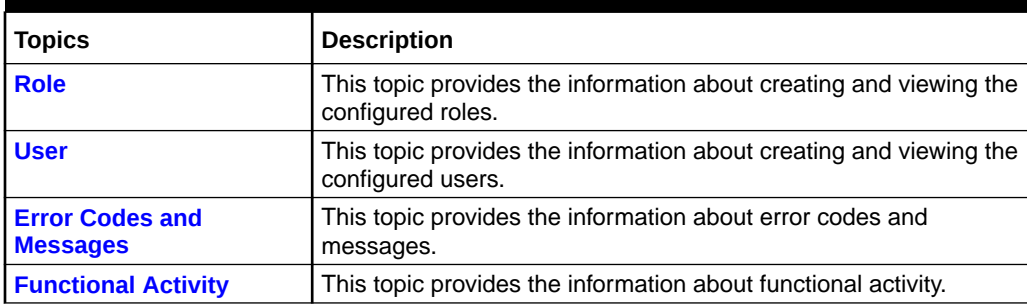

## Related Documents

For more information on any related features, refer to the following documents:

• Oracle Banking Getting Started User Guide

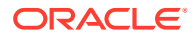

• Oracle Banking Common Core User Guide

# <span id="page-5-0"></span>1 Role

This topic describes about the maintenance of role and the respective access rights.

The users who works in the same department at the same level of hierarchy need to have similar user profiles. In such cases, the user can define a Role Profile that includes access rights to the functional activities that are common to a group of users. A user can be linked to a Role Profile by giving the user access rights to all the functional activities in the Role Profile.

The roles defined is effective only after the dual authorization.

## 1.1 Create Role

This topic provides the systematic instructions to create role.

Specify **User ID** and **Password**, and login **Home** screen.

The **Create Role** screen allows the user to create roles and assign their activities.

- **1.** On **Home** screen, click **Security Management**. Under **Security Management**, click **Role**.
- **2.** Under **Role**, click **Create Role**.

The **Create Role** screen displays.

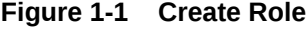

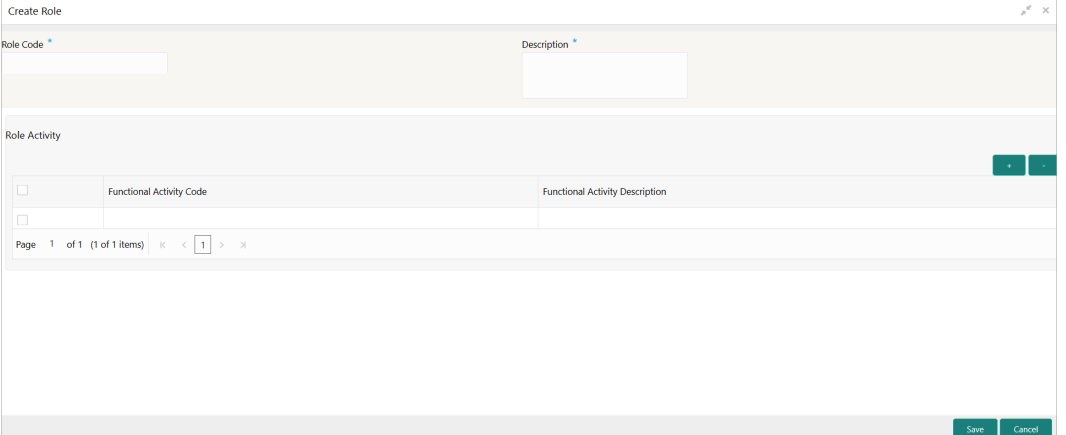

**3.** Specify the fields on the **Create Role** screen.

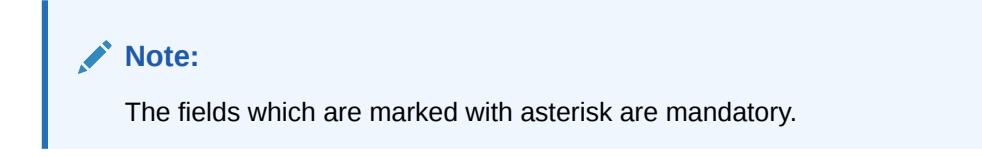

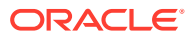

<span id="page-6-0"></span>For more information on fields, refer to the field description table below.

**Table 1-1 Create Role - Field Description**

| <b>Description</b>                                                                   |
|--------------------------------------------------------------------------------------|
| Specify the code of the role.                                                        |
| Specify the description about the role.                                              |
| Specify the role activity details.                                                   |
| Click the <b>Search</b> icon and select the function activity code<br>from the list. |
| Specify the description about the selected function activity<br>code.                |
|                                                                                      |

**4.** Click **+** button to add a functional activity code and select the required functional activities to which the role profile must have access.

For more information on functional activity, refer to the [Functional Activity](#page-16-0).

**5.** Click **Save** to save the details.

The user can view the configured roles in the View Role.

### 1.2 View Role

This topic provides the systematic instructions to view the list of configured roles.

Specify **User ID** and **Password**, and login **Home** screen.

The user can configure the role using the [Create Role](#page-5-0) screen.

- **1.** On **Home** screen, click **Security Management**. Under **Security Management**, click **Role**.
- **2.** Under **Role**, click **View Role**.

The **View Role** screen displays.

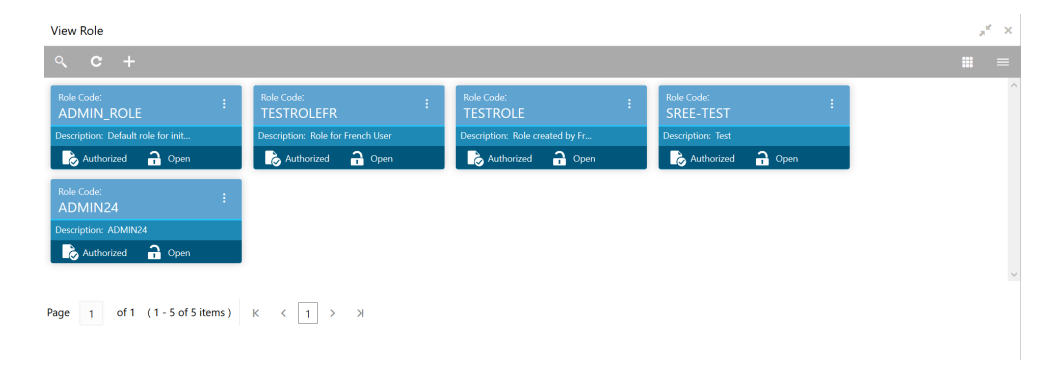

**Figure 1-2 View Role**

For more information on fields, refer to the field description table below.

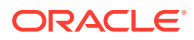

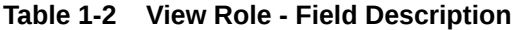

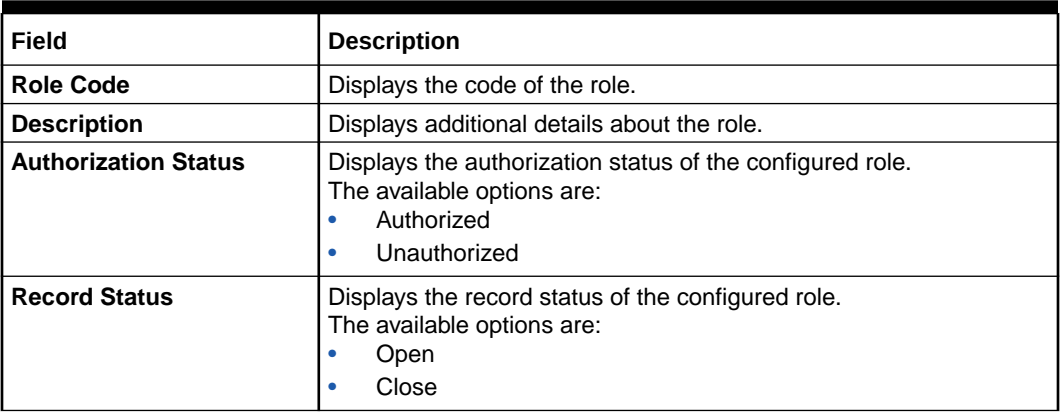

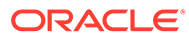

# <span id="page-8-0"></span>2 User

This topic describes about the maintenance of the user and their access.

Controlled access to the system is a basic parameter that determines the robustness of the security in banking software. Only authorized users can access the system with the help of a unique User Login ID and password. The user profile of a user contains the details of the user in four sections - User details, Status, Other details and User role branches.

## 2.1 Create User

This topic provides the systematic instructions to create the user and assign their activities.

Specify **User ID** and **Password**, and login **Home** screen.

The **Create User** screen allows the user to create the user and assign their activities.

- **1.** On **Home** screen, click **Security Management**. Under **Security Management**, click **User**.
- **2.** Under **User**, click **Create User**.

The **Create User** screen displays.

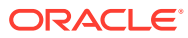

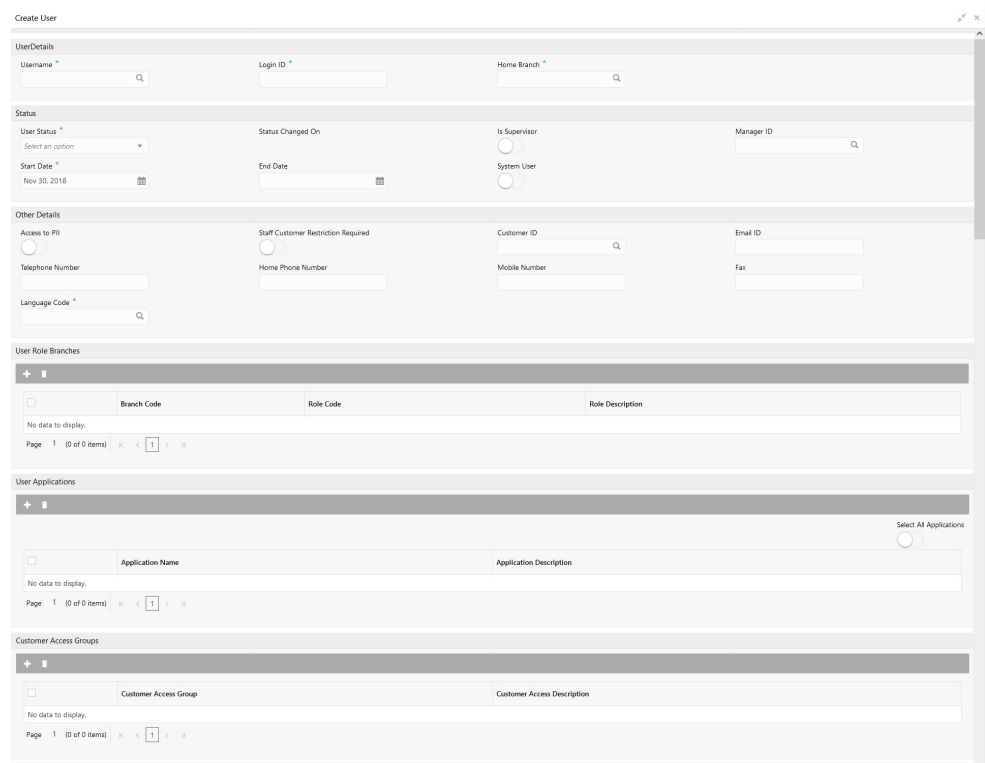

#### **Figure 2-1 Create User**

**3.** Specify the fields on **Create User** screen.

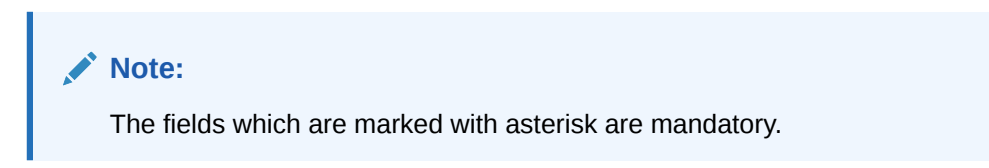

For more information on fields, refer to the field description table below.

**Table 2-1 Create User - Field Description**

| Field                    | <b>Description</b>                                                                                                    |
|--------------------------|----------------------------------------------------------------------------------------------------|
| <b>User Details</b>      | Specify the user details.                                                                                                    |
| Username                 | Specify the user name.                                                                                                    |
| Login ID                 | Specify login ID with which a user logs into the system.<br>This login ID is unique across all branches. The minimum<br>length of login ID must be six and the maximum number can<br>be 12 characters. |
| <b>Home Branch</b>       | Click the <b>Search</b> icon and select required home branch.                                                                                                    |
| <b>Status</b>            | Specify the status.                                                                                                    |
| <b>User Status</b>       | Select the user status from the drop-down list.                                                                                                    |
| <b>Status Changed On</b> | Displays the latest status change date.                                                                                                    |

| Field                                        | <b>Description</b>                                                                                                    |
|----------------------------------------------|----------------------------------------------------------------------------------------------------|
| <b>Is Supervisor</b>                         | Select the toggle to indicate whether the user is a supervisor<br>or not.                                                                    |
|                                              | By default, this option is disabled.                                                                                                    |
| <b>Manager ID</b>                            | Click the <b>Search</b> icon and select the required manager ID.                                                                             |
| <b>Start Date</b>                            | Select the start date from when the user is valid.                                                                                           |
| <b>End Date</b>                              | Select the end date till when the user is valid.                                                                                             |
| <b>Other Details</b>                         | Specify the other details.                                                                                                    |
| <b>Access to PII</b>                         | Select the toggle to enable the user to access the Personal<br>Identifiable Information of the entity.                                       |
|                                              | By default, this option is disabled.                                                                                                    |
| <b>Staff Customer</b>                        | Select the toggle to enable the staff customer restriction.                                                                                  |
| <b>Restriction Required</b>                  | By default, this option is disabled.                                                                                                    |
| <b>Customer ID</b>                           | Click the Search icon and select required customer ID.                                                                                       |
| <b>Email ID</b>                              | Specify the user Email ID at the time of the creation. All<br>system generated password is communicated to the user<br>through this mail ID. |
| <b>Telephone Number</b>                      | Specify the user contact number.                                                                                                    |
| <b>Home Phone Number</b>                     | Specify the user home contact number.                                                                                                    |
| <b>Mobile Number</b>                         | Specify the user mobile number.                                                                                                    |
| Fax                                          | Specify the fax details of the user.                                                                                                    |
| <b>Language Code</b>                         | Click the Search icon and select the required language code.                                                                                 |
| <b>User Role Branches</b>                    | Specify the user role branches details.                                                                                                    |
| <b>Branch Code</b>                           | Click the Search icon and select the required branch code.                                                                                   |
| <b>Role Code</b>                             | Click the <b>Search</b> icon and select the required role code.                                                                              |
| <b>Role Description</b>                      | Displays the description about the role, based on the selected<br>role code.                                                                 |
| <b>User Applications</b>                     | Specify the user application details.                                                                                                    |
| <b>Application Name</b>                      | Click the Search icon and select the required application.                                                                                   |
| <b>Application Description</b>               | Displays the description about the application based on the<br>selected application.                                                         |
| <b>Customer Access</b><br><b>Groups</b>      | Specify the customer access group details.                                                                                                   |
| <b>Customer Access</b><br>Group              | Search and select the required customer access group from<br>the list.                                                                       |
| <b>Customer Access</b><br><b>Description</b> | Displays the additional information about the customer access<br>based on the selected group.                                                |

**Table 2-1 (Cont.) Create User - Field Description**

- **4.** Click **+** to add a row and provide the required details in the columns.
- **5.** Click **Save** to save the details.

The user can view the configured users in the [View User.](#page-11-0)

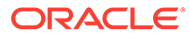

#### **Note:**

User modification is not allowed while the user is logged in. However, the administrator can clear off the user and perform modifications. For more information, refer to the [Clear User](#page-12-0) topic.

### <span id="page-11-0"></span>2.2 View User

This topic provides the systematic instructions to view the list of configured users.

Specify **User ID** and **Password**, and login **Home** screen.

The user can configure the user using the [Create User](#page-8-0) screen.

- **1.** On **Home** screen, click **Security Management**. Under **Security Management**, click **User**.
- **2.** Under **User**, click **View User**.

The **View User** screen displays.

#### **Figure 2-2 View User**

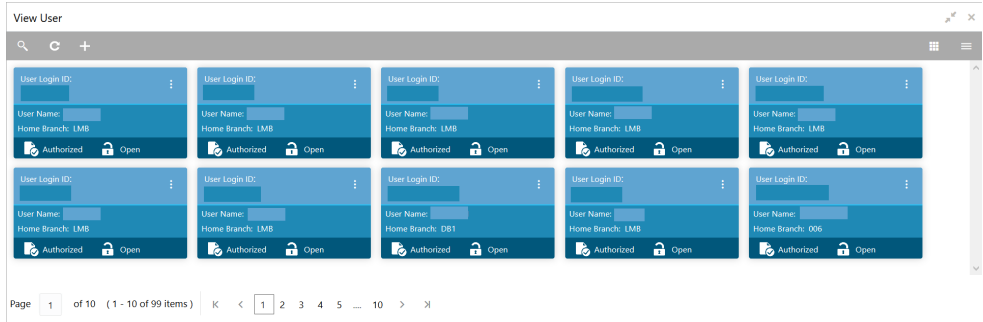

For more information on fields, refer to the field description table below.

**Table 2-2 View User - Field Description**

| Field                       | <b>Description</b>                                                                                                    |
|-----------------------------|----------------------------------------------------------------------------------------------------|
| User Login ID               | Displays the user login ID details.                                                                                             |
| User Name                   | Displays the user who has created the record.                                                                                   |
| <b>Home Branch</b>          | Displays the details of the home branch associated with the<br>user.                                                            |
| <b>Authorization Status</b> | Displays the authorization status of the configured user.<br>The available options are:<br>Authorized<br>٠<br>Unauthorized<br>٠ |
| <b>Record Status</b>        | Displays the record status of the configured user.<br>The available options are:<br>Open<br>٠<br>Close<br>۰                     |

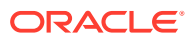

## <span id="page-12-0"></span>2.3 Clear User

This topic provides the systematic instructions to clear the user.

Specify **User ID** and **Password**, and login **Home** screen.

The **Clear User** screen allows the user to clear off the current users.

- **1.** On **Home** screen, click **Security Management**. Under **Security Management**, click **User**.
- **2.** Under **User**, click **Clear User**.

The **Clear User** screen displays.

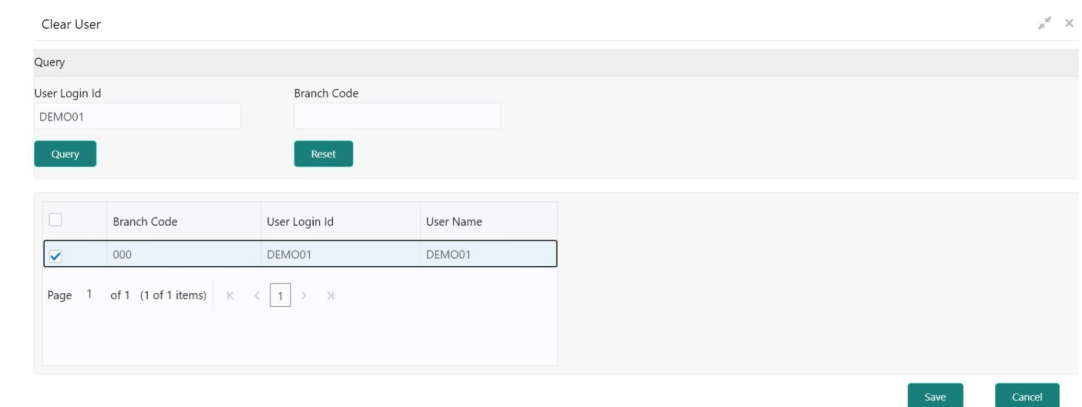

**Figure 2-3 Clear User**

The user can search for the user based on the **User Login ID** and **Branch Code** parameters.

**3.** Specify the fields on the **Clear User** screen.

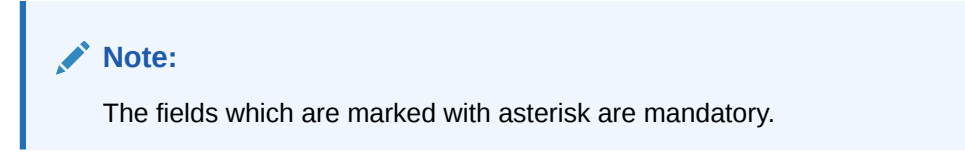

For more information on fields, refer to the field description table below.

**Table 2-3 Clear User - Field Description**

| Field              | <b>Description</b>         |
|--------------------|----------------------------|
| User Login ID      | Specify the user login ID. |
| <b>Branch Code</b> | Specify the branch code.   |

**4.** Click **Query**, once the parameters are specified.

The system displays the following details of the users who have logged into the system.

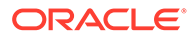

- Branch Code
- User Login ID
- User Name
- **5.** Click **Reset** to reset the query parameters.
- **6.** Select the check box against the relevant user record and click **Save** to force log out of the selected user.

# <span id="page-14-0"></span>A Error Codes and Messages

This topic contains the error codes and messages.

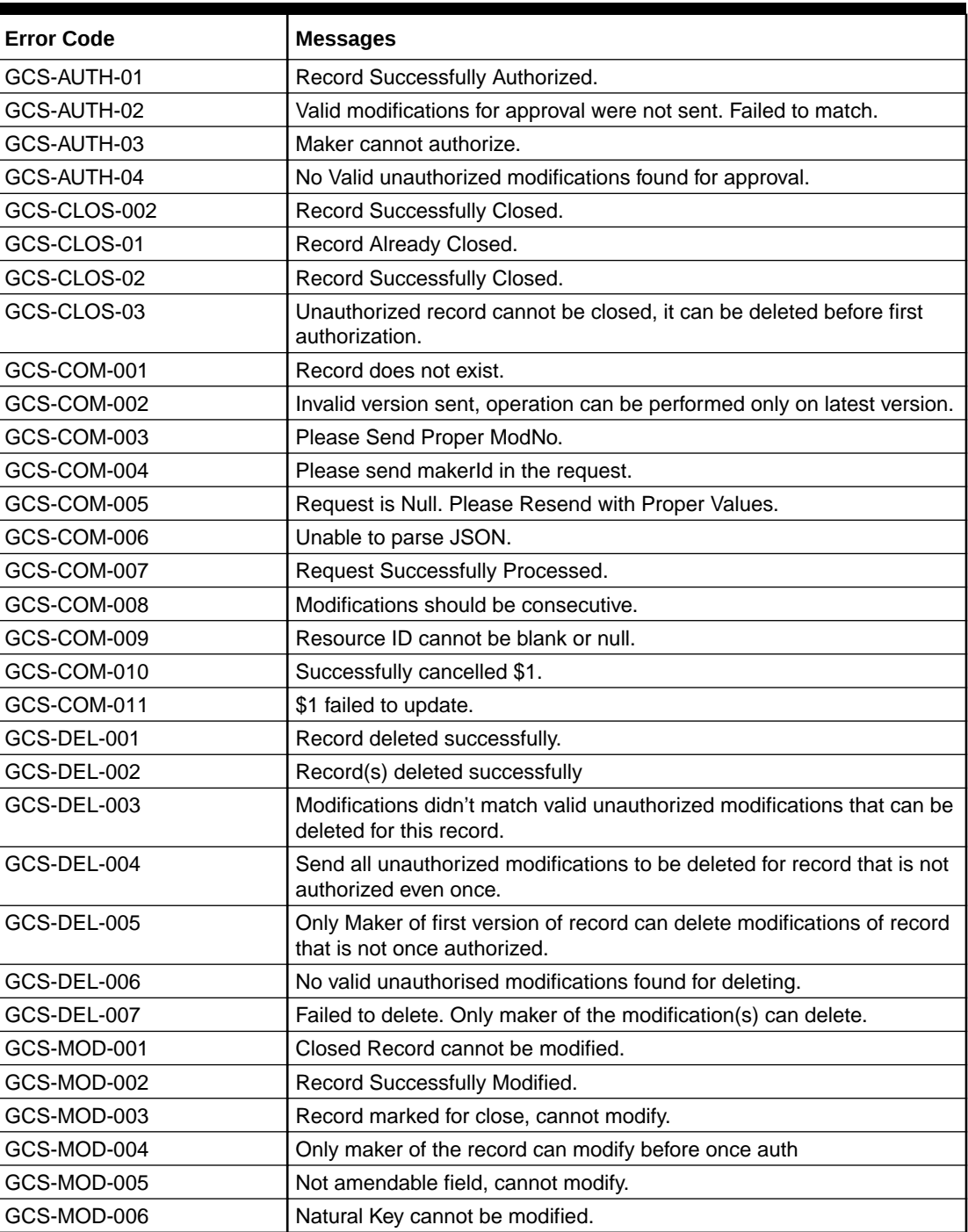

#### **Table A-1 Error Codes and Messages**

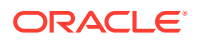

| <b>Error Code</b> | <b>Messages</b>                                                                              |
|-------------------|----------------------------------------------------------------------------------------------|
| GCS-MOD-007       | Only the maker can modify the pending records.                                               |
| GCS-REOP-003      | Successfully Reopened.                                                                       |
| GCS-REOP-01       | Unauthorized Record cannot be Reopened.                                                      |
| GCS-REOP-02       | Failed to Reopen the Record, cannot reopen Open records.                                     |
| GCS-REOP-03       | Successfully Reopened.                                                                       |
| GCS-REOP-04       | Unauthorized record cannot be reopened, record should be closed and<br>authorized.           |
| GCS-SAV-001       | Record already exists.                                                                       |
| GCS-SAV-002       | Record Saved Successfully.                                                                   |
| GCS-SAV-003       | The record is saved and validated successfully.                                              |
| GCS-VAL-001       | The record is successfully validated.                                                        |
| SMS-COM-001       | End Date cannot be less than Start Date.                                                     |
| SMS-COM-002       | Start Date Cannot be less than Application Date and Application date<br>is \$1.              |
| SMS-COM-003       | Cannot create/modify own User record.                                                        |
| SMS-COM-004       | Cannot authorize own User record.                                                            |
| SMS-COM-005       | Start date cannot be modified.                                                               |
| SMS-LOV-001       | Invalid Home Branch.                                                                         |
| SMS-LOV-003       | User Login ID should not contain Special Characters or Spaces.                               |
| SMS-LOV-004       | Invalid Manager Id.                                                                          |
| SMS-URB-001       | Duplicate records present under User Role Branches for Branch<br>code \$1 and Role code \$2. |
| ST-SAVE-027       | Request Successfully Processed.                                                              |

**Table A-1 (Cont.) Error Codes and Messages**

# <span id="page-16-0"></span>B Functional Activity

This topic describes about the functional activity for Security Management System services.

SMS manages the user access by associating various functional activities to a role. Based on the business use cases, the granular level activities / operations are defined at Functional activity.

SMS related functional activities must be mapped to a Role for Menu, Dashboard, User maintenance, and Role maintenance related access. It is as follows:

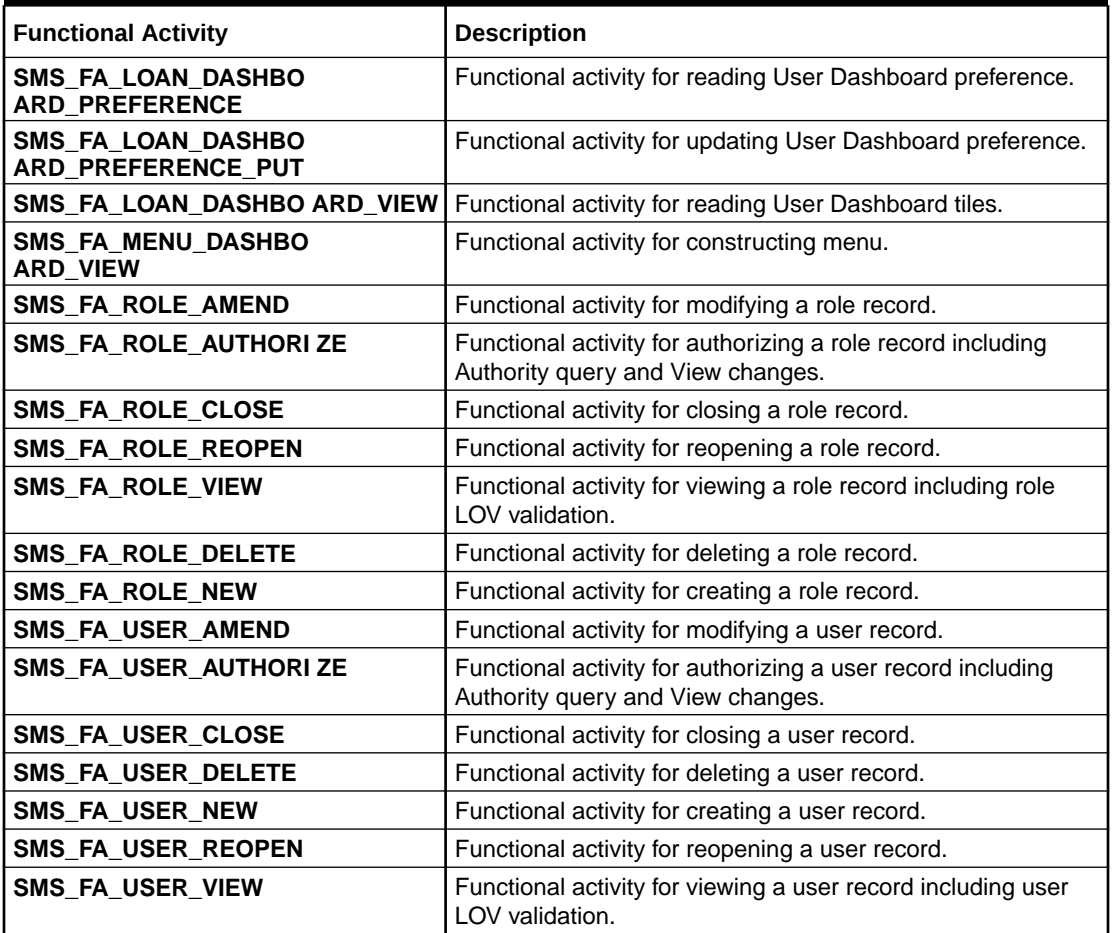

#### **Table B-1 Functional Activity**

# <span id="page-17-0"></span>Index

#### C

Clear User, *[2-5](#page-12-0)* Create Role, *[1-1](#page-5-0)* Create User, *[2-1](#page-8-0)*

#### R

Role, *[1-1](#page-5-0)*

U

User, *[2-1](#page-8-0)*

V

View Role, *[1-2](#page-6-0)* View User, *[2-4](#page-11-0)*

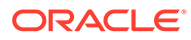